県高体連主催大会の大会参加申込方法について

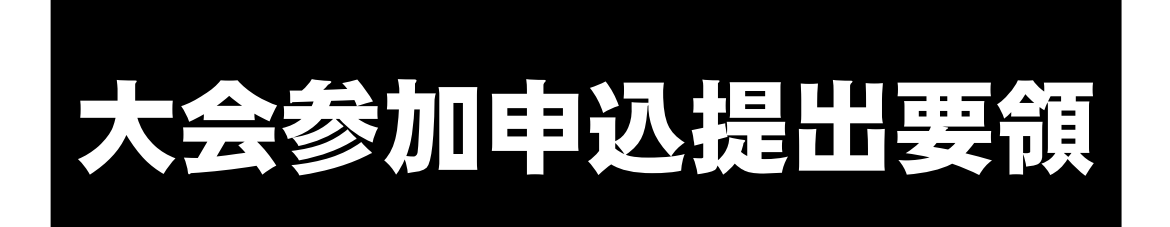

鹿児島県高等学校体育連盟

令和6年4月1日 改定

# 操作手順①

下記URLからアクセスし,ログイン画面に進んでください。 ※ ログイン画面をブックマーク登録しておくと、次回からアクセス が簡略化されます。

### ※ 学校に配布しているアドレスからアクセスしてくしてください。

※このサイトは、高校申請用のためGooleの検索結果には表示されません。

# 操作手順②

ログイン画面で,各学校に配布している〈ID〉と〈パスワード〉を 入力してください。

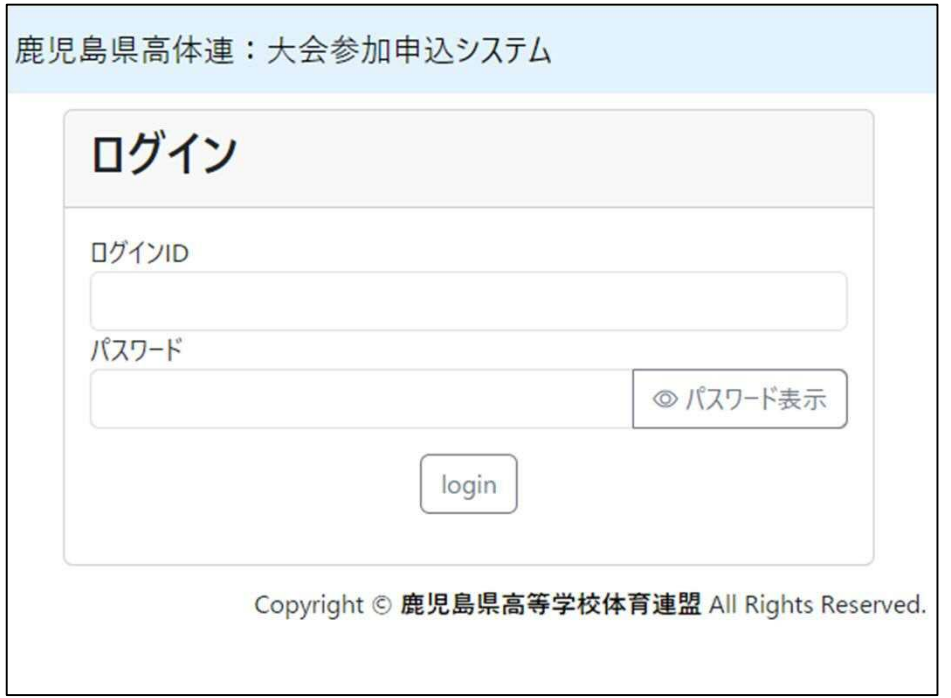

## 操作手順③

申し込む大会を選択してください。

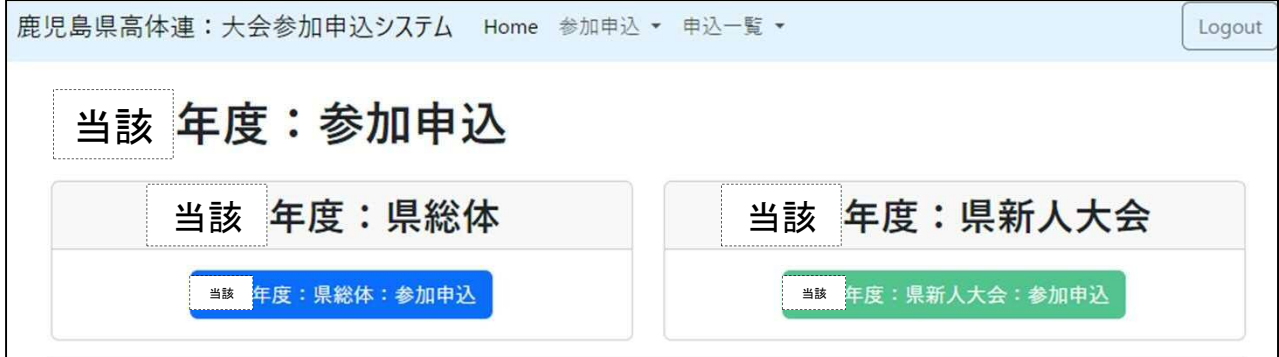

操作手順④

申込書送付画面で,必須項目に選択もしくは入力してください。

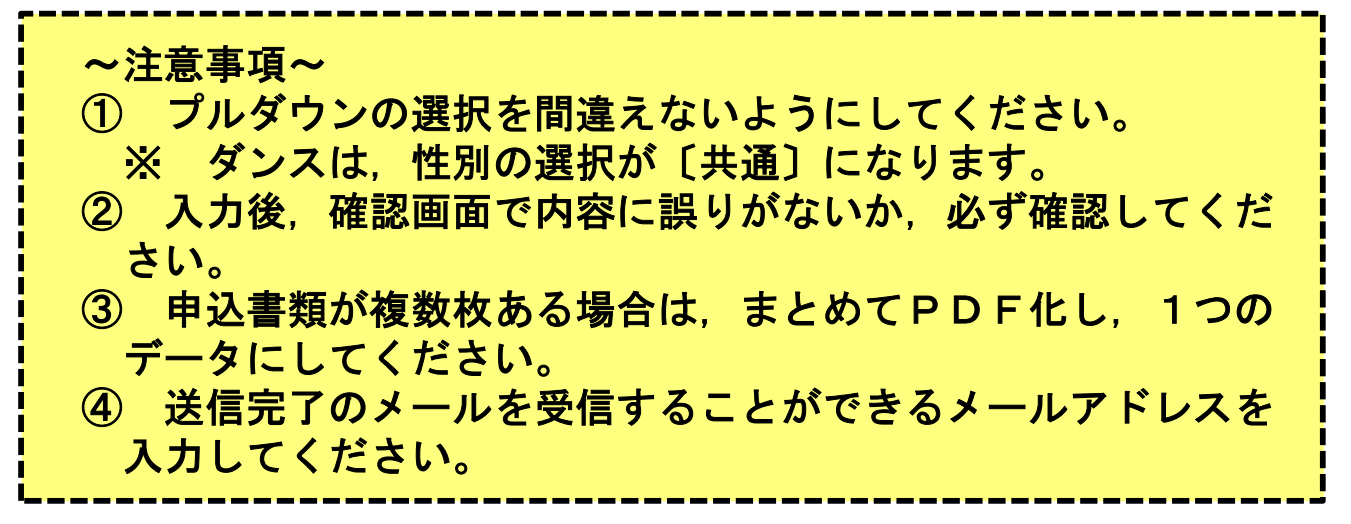

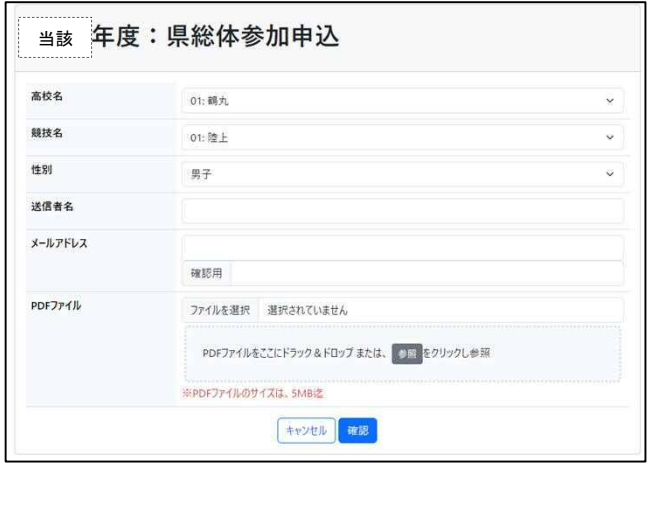

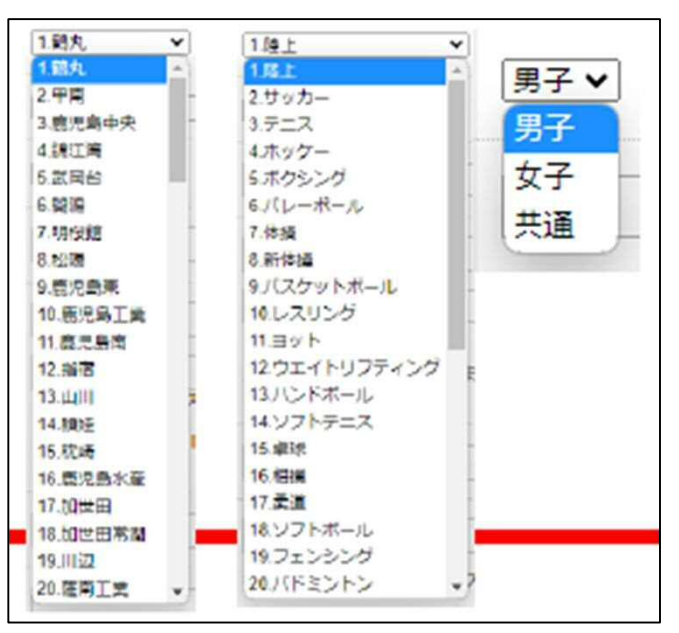

操作手順⑤

入力したメールアドレスに送信完了メールが届きます。 届いているか必ず確認してください。

※ 迷惑メール対策などで,ドメイン指定受信を設定している場 合は,下記ドメインのメールを受信できるように迷惑メール設 定から解除もしくは受信設定を行ってください。

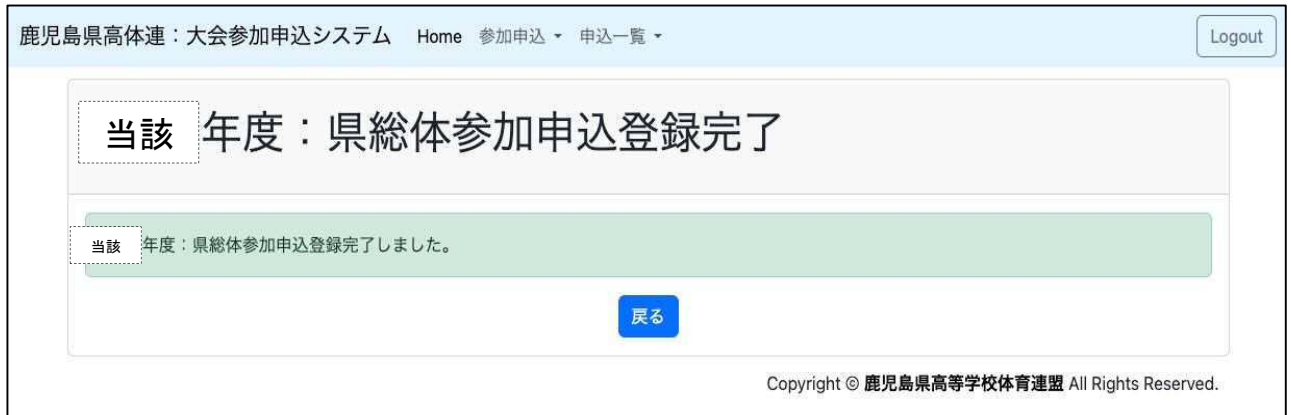

操作手順⑥

【提出状況一覧】から提出が完了しているか確認できます。 ※ 高体連事務局への提出確認は不要です。

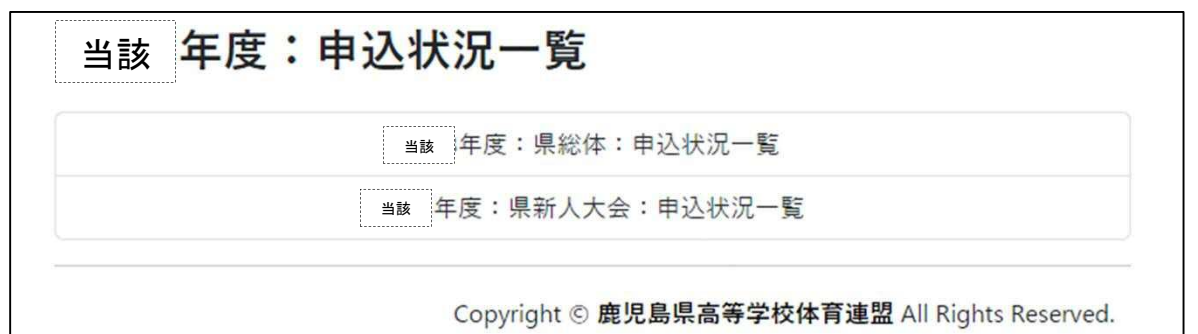

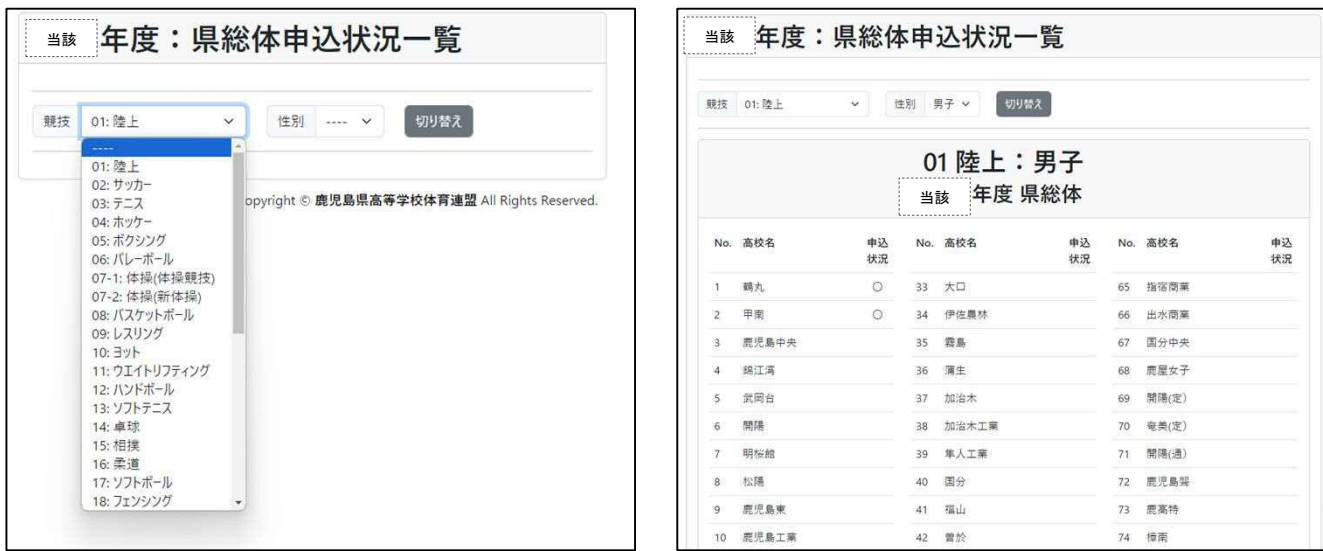

- 1 コピー機のスキャナ機能を使う。
- 2 携帯やタブレット端末のスキャナ機能を使う。
- (例)
	- Android:「Google ドライブ」アプリでスキャン可能
	- iPhone:「メモ」アプリでスキャン可能 「ファイル」アプリからもスキャン可能

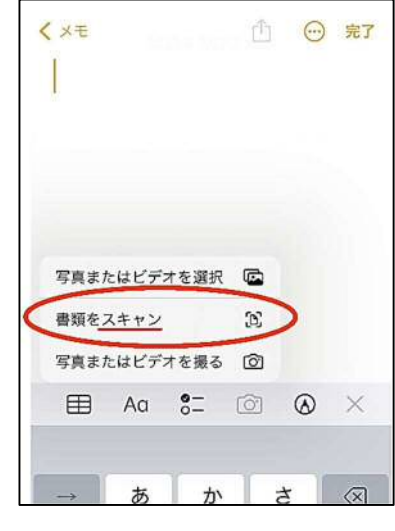

3 携帯電話やタブレット端末等で写真を撮って、パソコンに送る。 パターン1:写真データの【印刷】から【PDF】を選択する。

 $|V\cdot S-1\rangle$ :写真データを【Word】に貼り付けて、それを【PDF】形式で保存する。

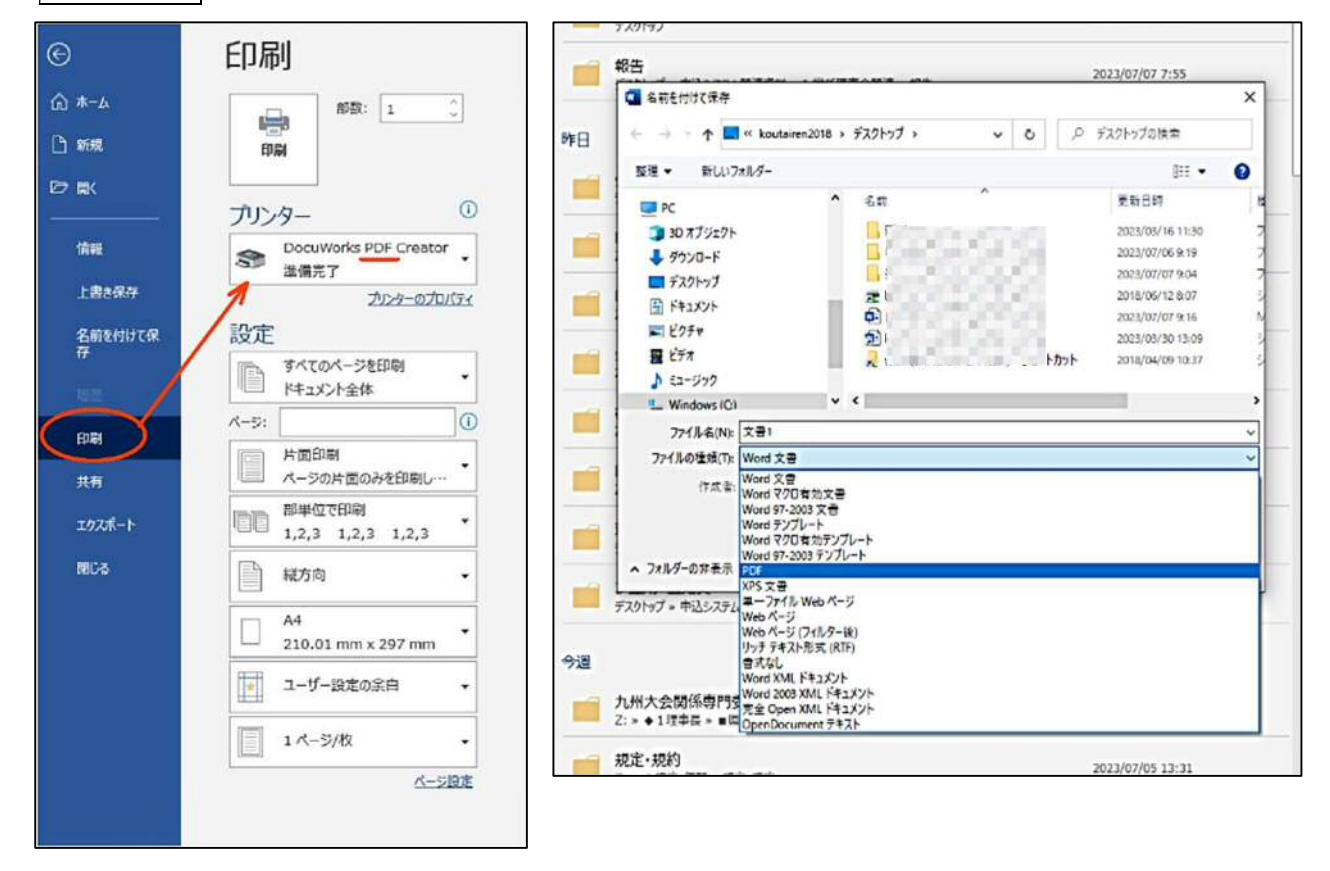

※ 合同チームの申請は、合同チーム参加届と参加申込書の2枚になる。 **→ スキャナで結合できない場合は, 2枚並べて撮影し, PDF化してもよい。**  県主催大会における大会参加申込方法のオンライン化について

 $\sim$ よくある質問 (FAQ)  $\sim$ 

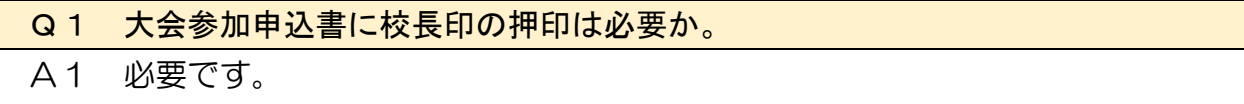

現時点で,大会参加申込書の公印は省略していません。

Q2 申込時に,別の学校や競技を選択して送信した。

A2 誤送信の旨,高体連事務局に連絡し,その後,正しい選択内容で申込みをやり 直してください。 申込書を送信する前に表示される確認画面を、必ずチェックし、誤送信がない ように注意してください。

Q3 大会参加申込書の変更や不備等があり,提出した申込書を差し替えたい。

A3 申込データは更新されるので,同じ手順で再提出してください。

Q4 作成した大会参加申込書の原本はどうすればいいか。

A4 各部活動顧問(申込責任者)が一年間保管します。 関係競技専門部等から,原本の提出を要求される場合があります。

Q5 大会参加申込書を提出する際のファイル名はどうすればいいか。

A5 特に指定はありません。 ファイル名は,選択した学校名・競技名に自動的に変換されるシステムとなっ ています。

Q6 合同チームの申込はどうすればいいのか。

A6 合同チームで参加する場合,「合同チーム参加届」と「大会参加申込書」の2枚 を提出することになります。

2枚を1つのファイルにまとめて提出してください。

方法としては,「2枚を一度にまとめてスキャンする」,もしくは「2枚を並べて 写真に撮る」などがあります。

なお,2枚並べて撮影した写真をPDF化すると,画質が悪くなることがあり ます。提出する前に印刷をするなど,事前に確認をしてください。

Q7 申込締切日はどうなるか。

A7 現在,各競技大会要項に示している日時で対応しています。その日時を過ぎた 学校は,大会への出場を原則認めません。 ※ 令和6年度から,申込の締切時間が「15:00 まで」となっていますので注 意してください。

Q8 ラグビー競技の提出先について

A8 以下のとおりになります。

- ・ 5月県総体「22-1:ラグビー」
- ・ 10 月県総体「22-2:ラグビー(全国予選)」
- ・ 1月県新人大会 15 人制「22-1:ラグビー」
- ・ 1月県新人大会 10 人制「22-3:ラグビー(10 人制)」

Q9 ダンスの申込書を提出する際に, 性別は何を選択するのか。

A9 性別の選択(プルダウン)は,「共通」とします。

Q10 申込先 (リンク先)が分からない。

 A10 各学校に配布している申込システムにアクセスするための「URL」と「Login ID」,「Login パスワード」を確認してください。

毎年,年度初めに変更します。配布された通知文を確認してください。

### Q11 PDFにするにはどうすればよいのか。

A11 各学校に配布している「大会参加申込書のPDF化の方法について(参考例)」 を参照してください。

### Q12 送信できるPDFファイルのサイズはどうなっているのか。

A12 最大5MB となっています。この上限を超えたファイルは「エラー」となり, 申込みすることができません。再度,ファイルのサイズを5MB 未満にしてから, 申込みをやり直してください。